# Updating Address on Campusmate

# 1. Click "Campusmate Web(APU)" on Campus Terminal

#### **APU** Campus Terminal

Logout

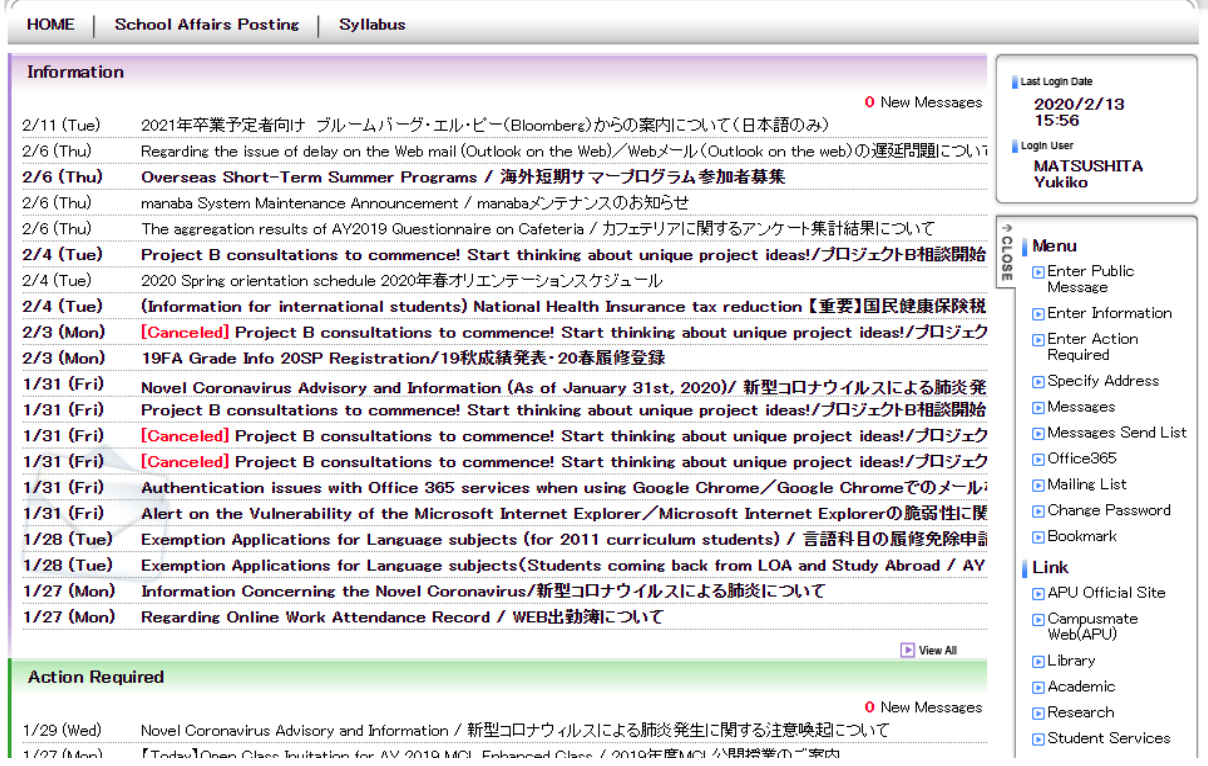

# 2. Enter "User ID" and "Password" and click "Login"

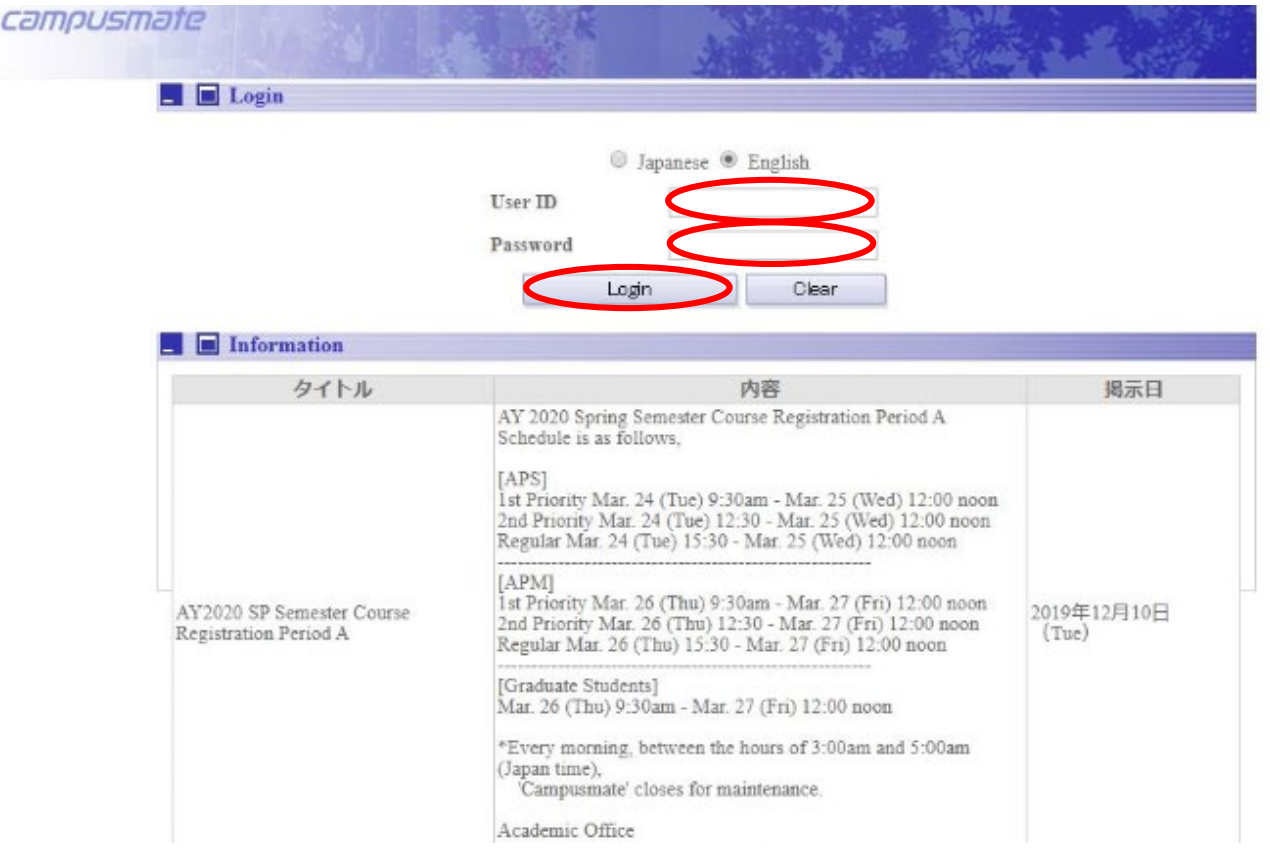

### 3. Enter "User ID" and "Password" and click "Login"

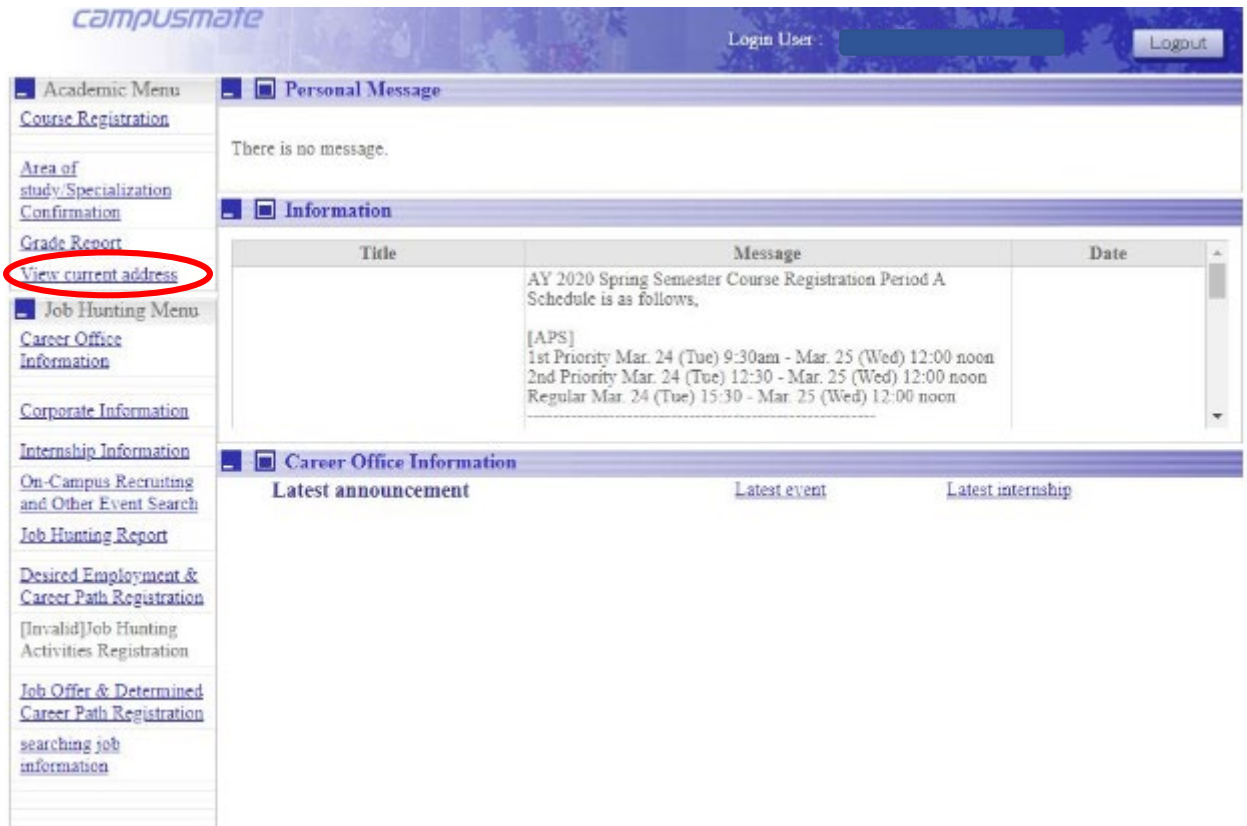

#### 4. Click "Change" located next to "Current Address"

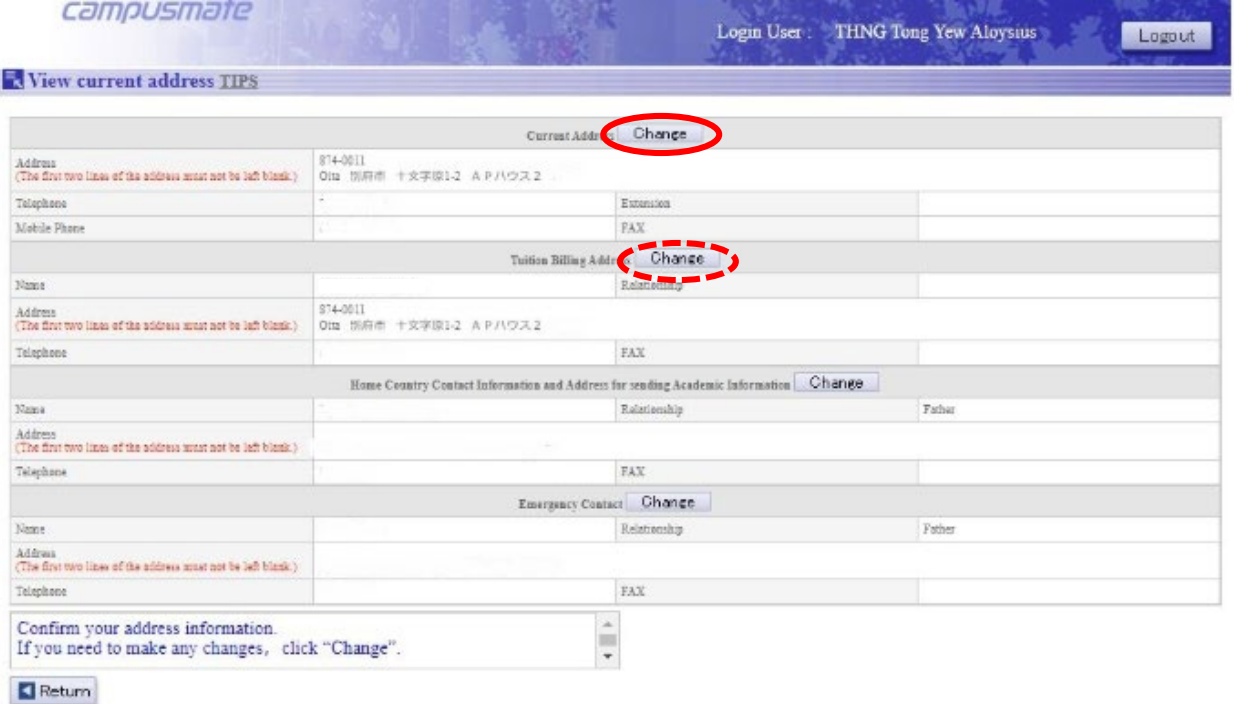

Note) If your tuition billing address is the same as your current address, please update your "Tuition Billing Address" as well.

### 5. Enter new address and click "Confirm"

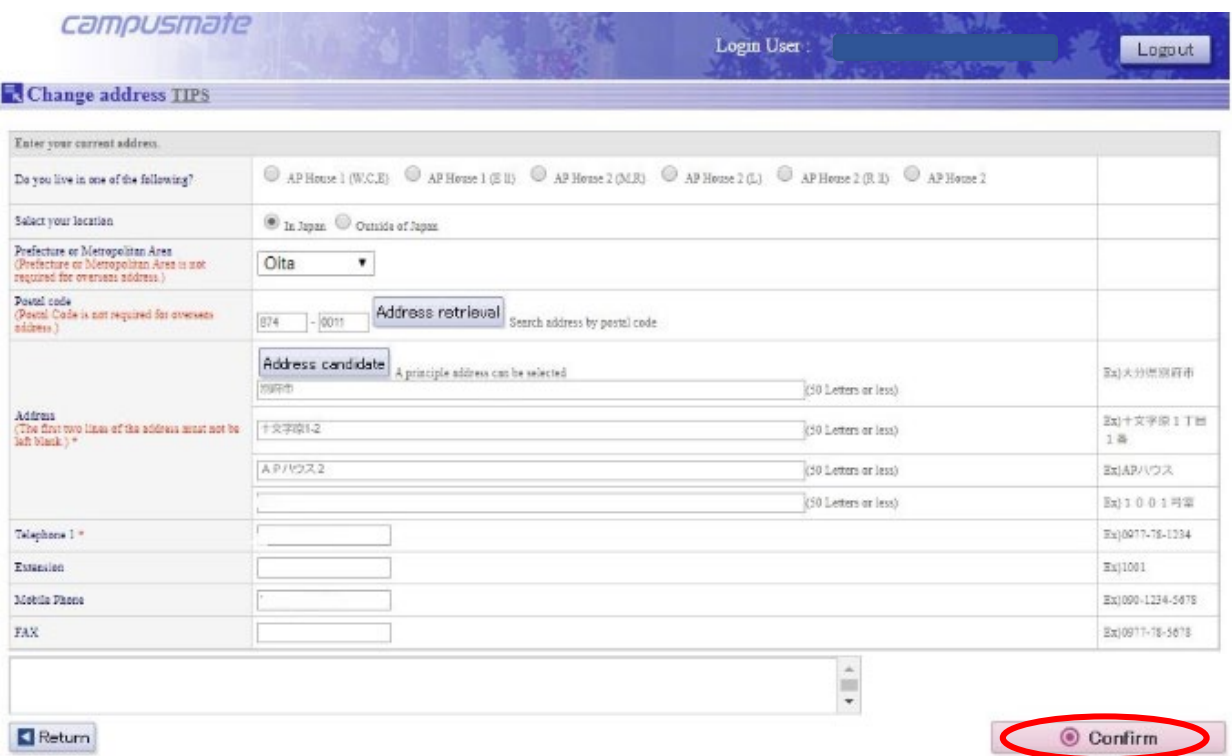

# 6. Click "Update" to complete

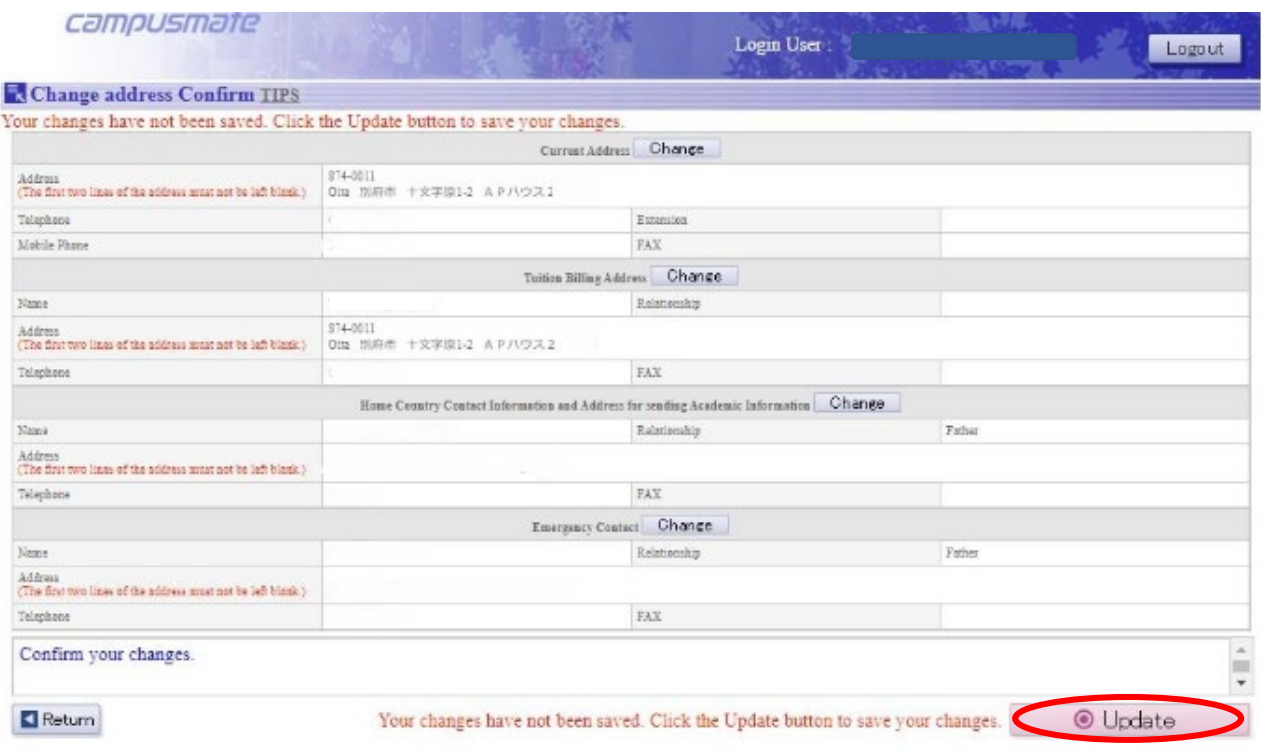

Note) If the "Update" button doesn't appear, please make sure that you filled out all the required fields again.